## User Guide HOW TO GENERATE PAY PERIOD

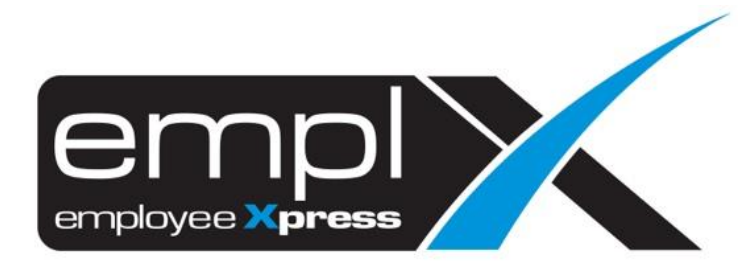

## **HOW TO GENERATE PAY PERIOD**

1. Click on at the top left side -> Payroll -> Policy -> **Payroll Period Maintenance**.

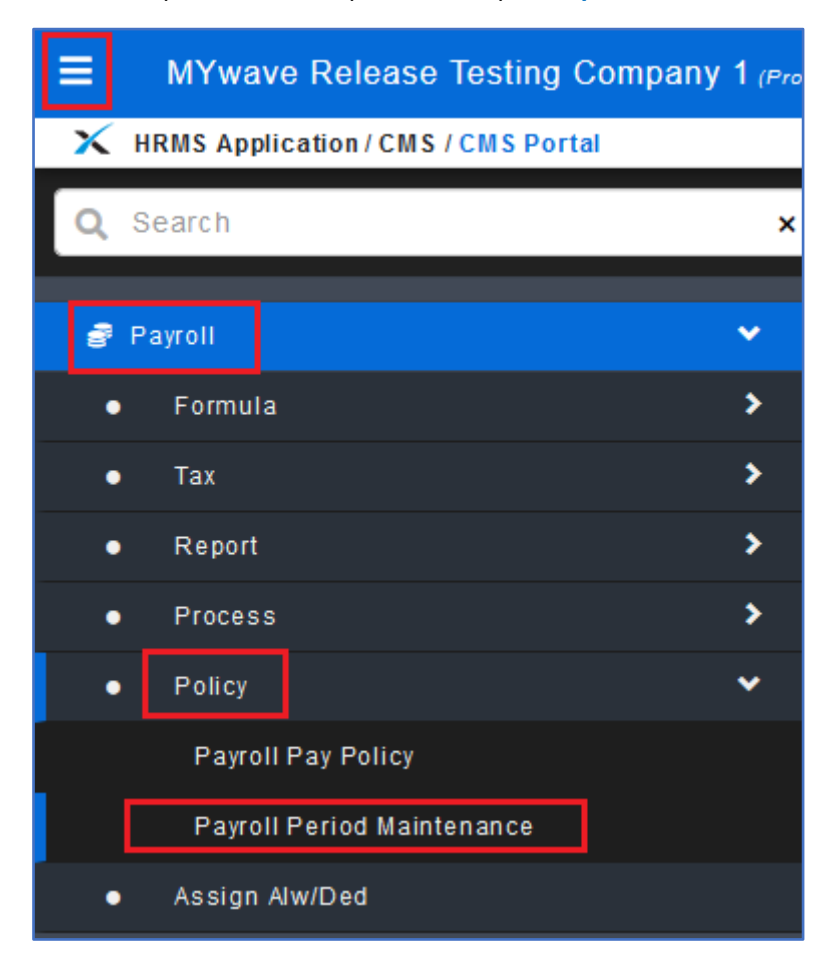

2. Click Generate button.

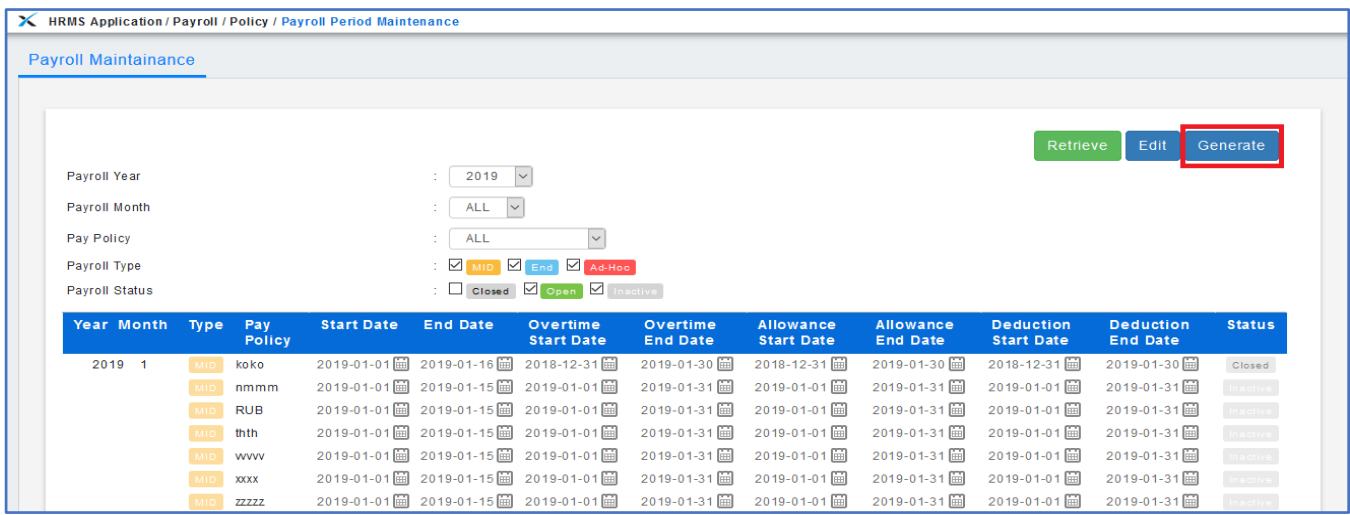

- 3. Select (**A**) to choose which year that you wish to generate.
- 4. Select (**B**) to choose which month or '**ALL**' month.
- 5. Select (**C**) to choose which pay policy or 'ALL' policy.
- 6. Select (**D**) to choose on which payroll type and there is only one can be chosen.
- 7. Tick (**E**) to generate the pay period with the policy name/code (only appear when there is more than 2 policy name/code).
- 8. After done all the selection, click Generate button.

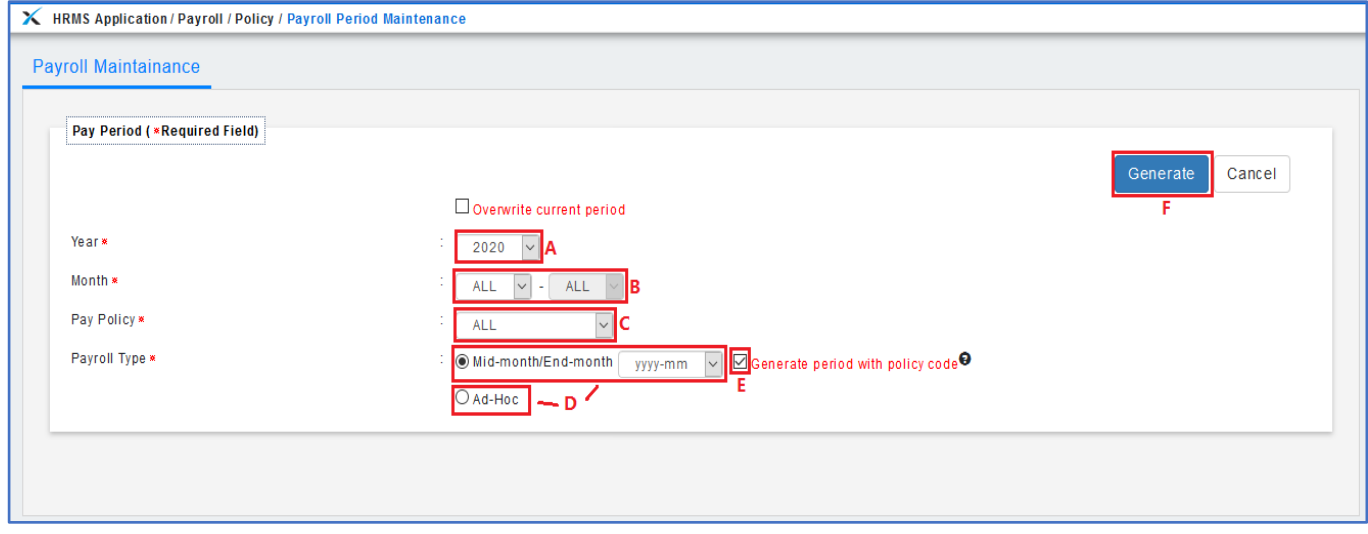